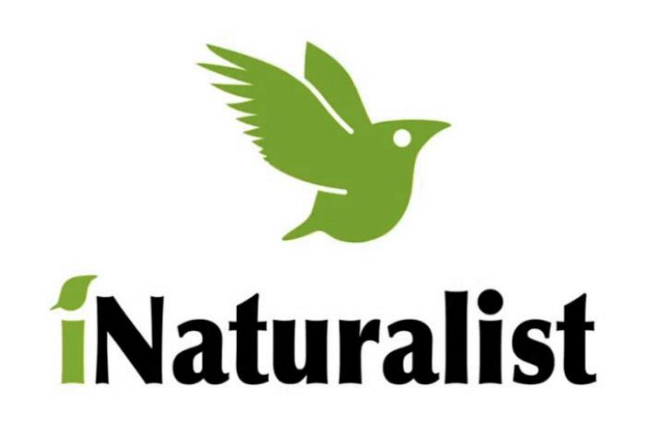

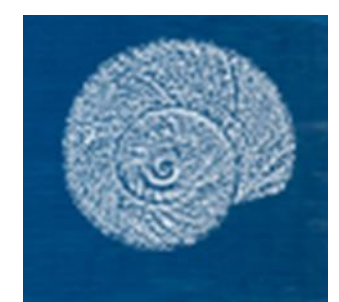

#### iNaturalist

Instalación y registro

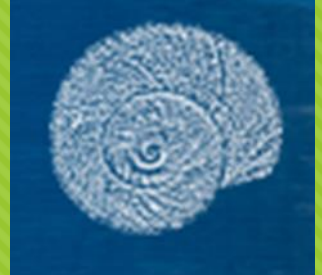

# Instalación iNATURALIST

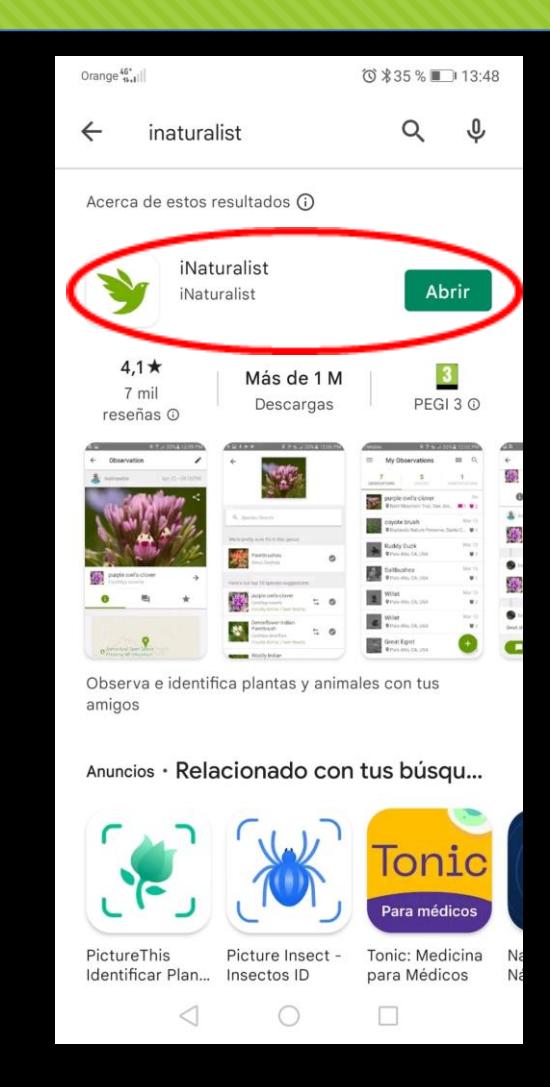

Android

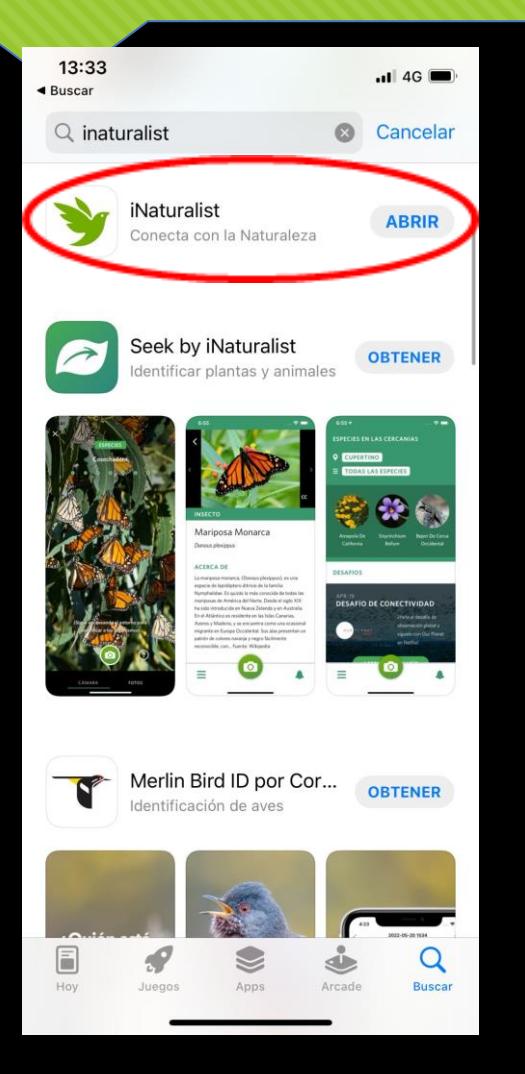

## Registro

 $.114G$ 

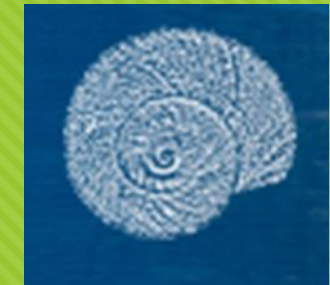

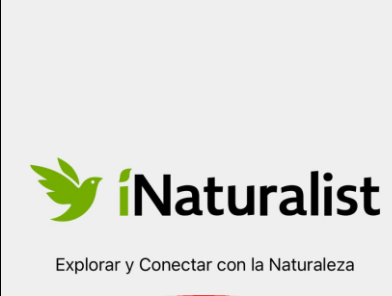

13:16

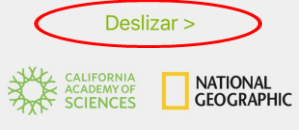

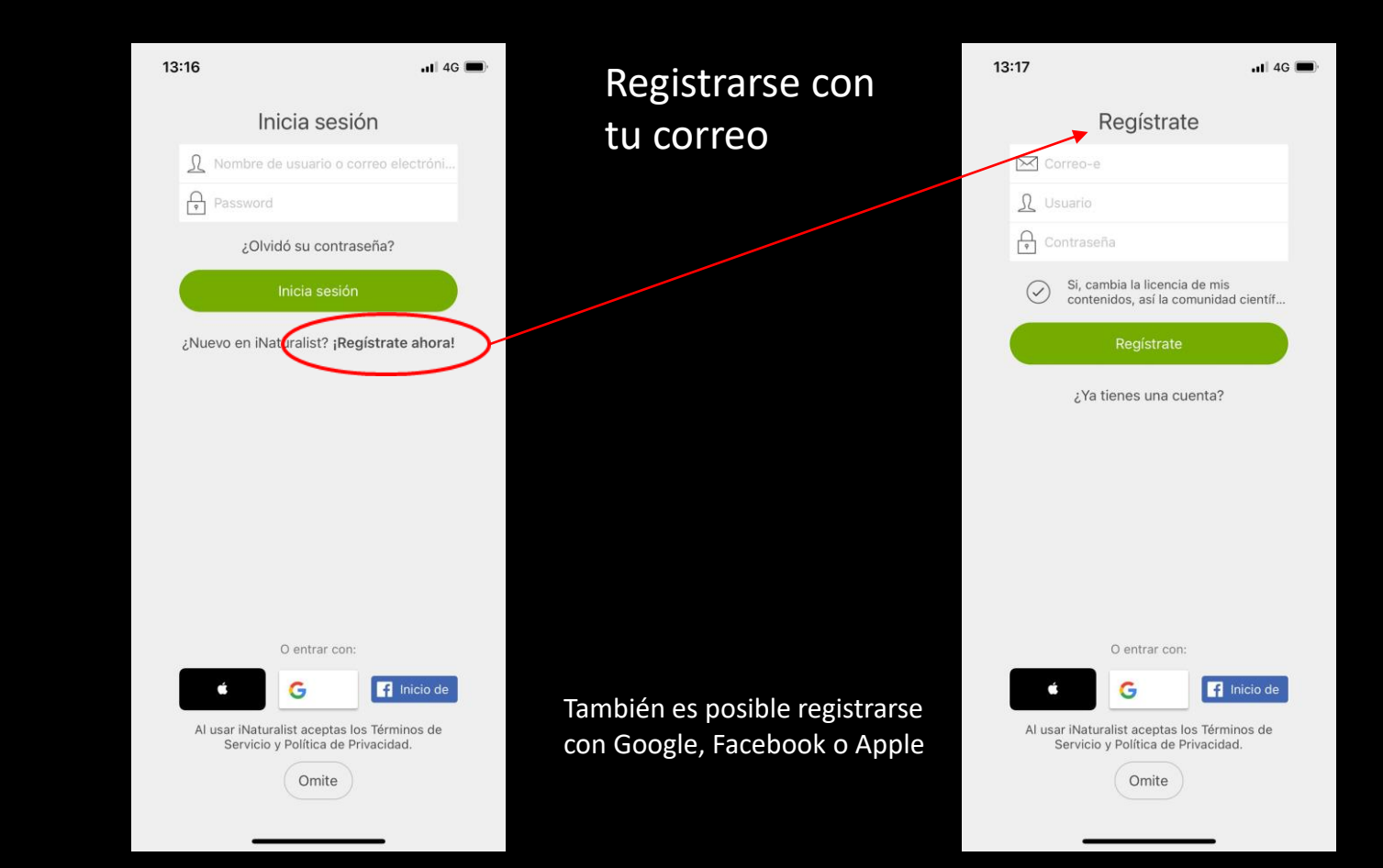

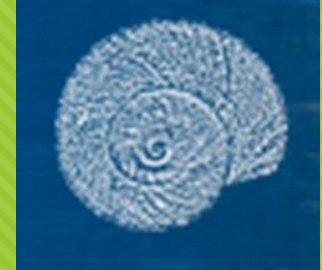

## Una vez registrados… Apple

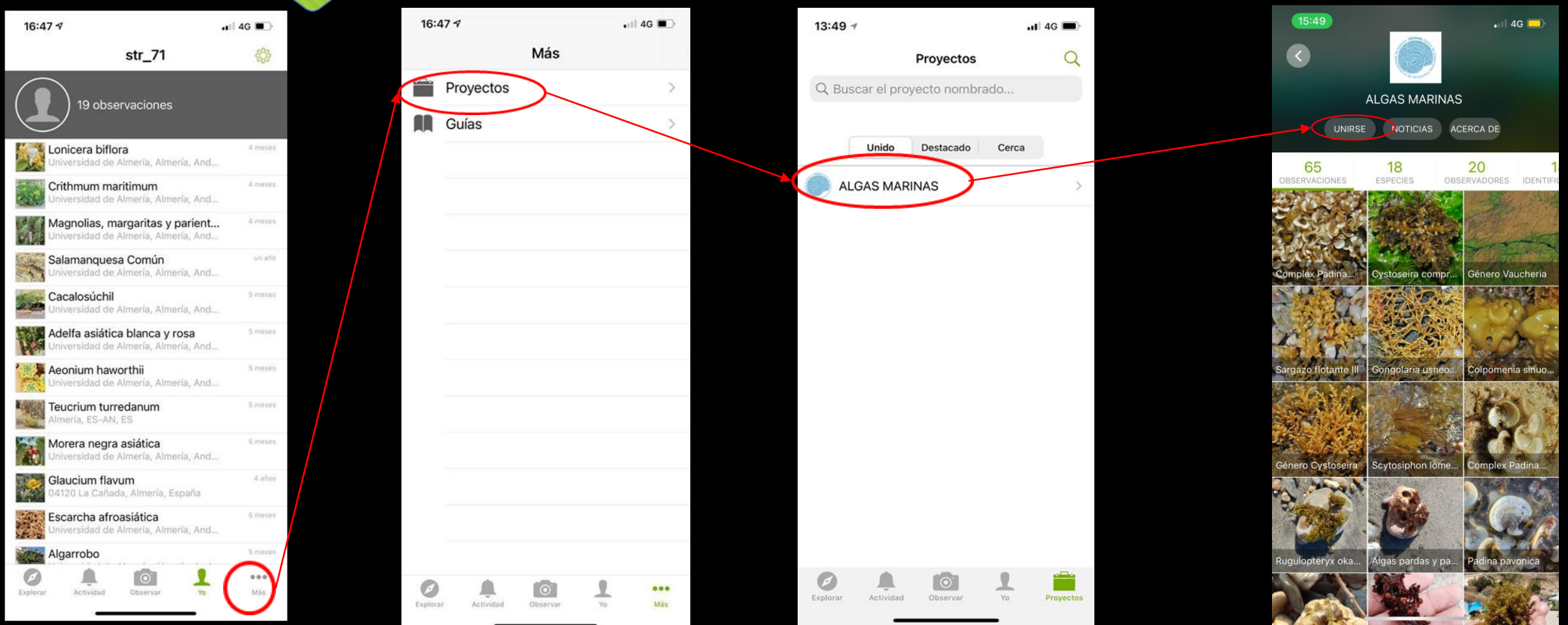

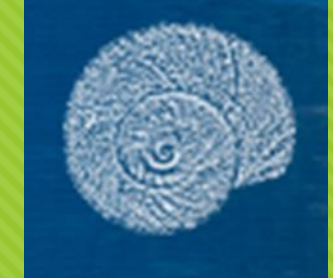

# Una vez registrados…

#### Android

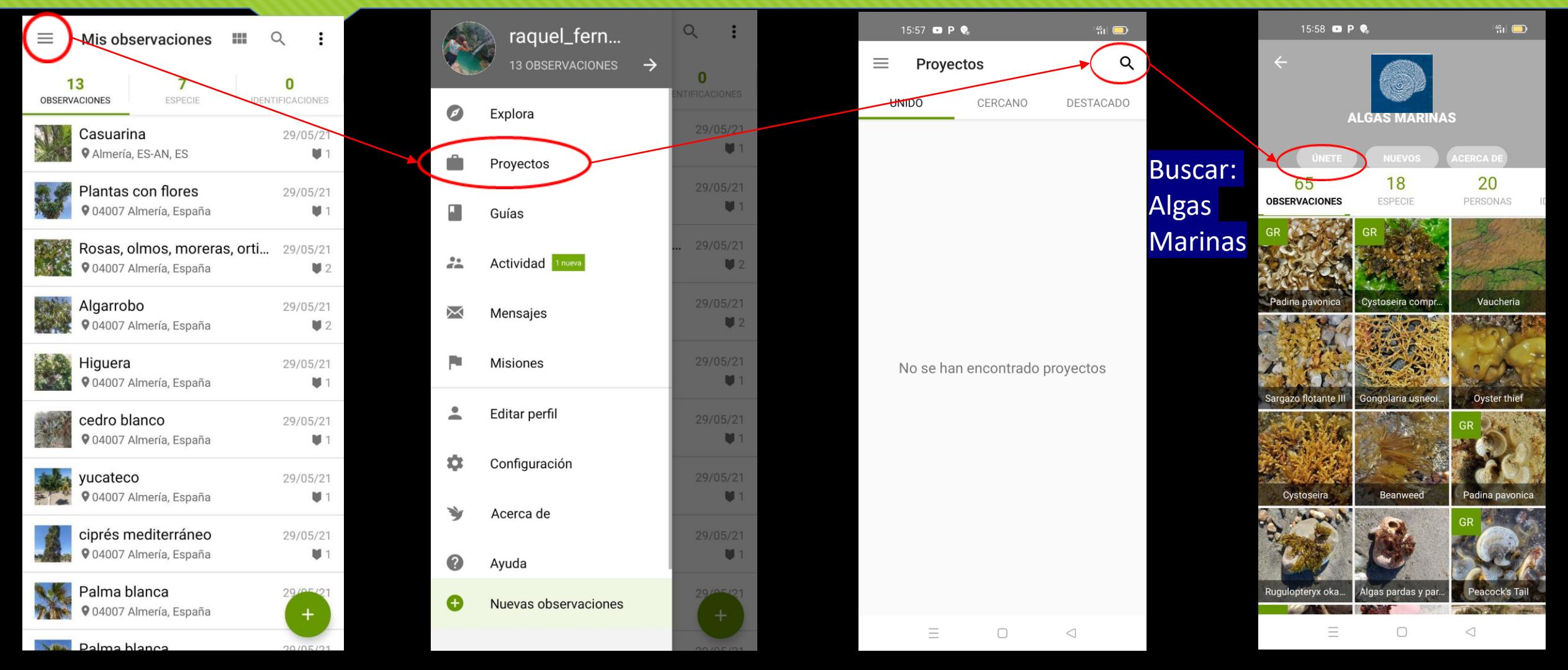

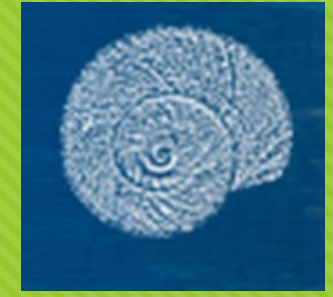

## Añadimos observaciones

 $\overline{a}$  4G  $\overline{m}$ 

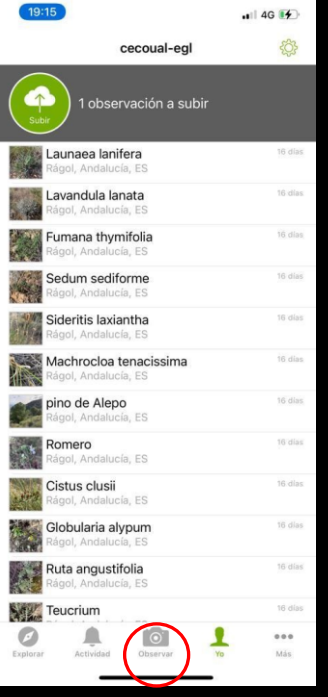

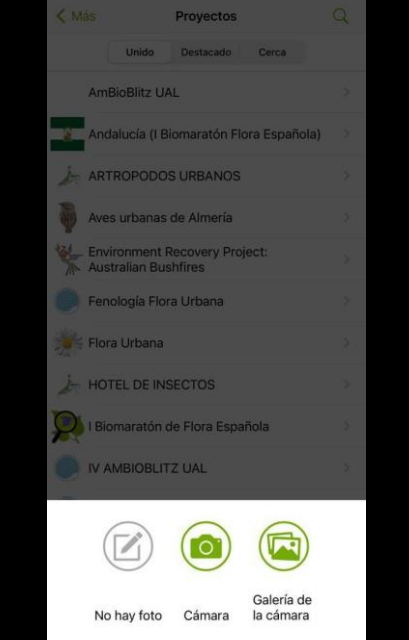

 $14:10.9$ 

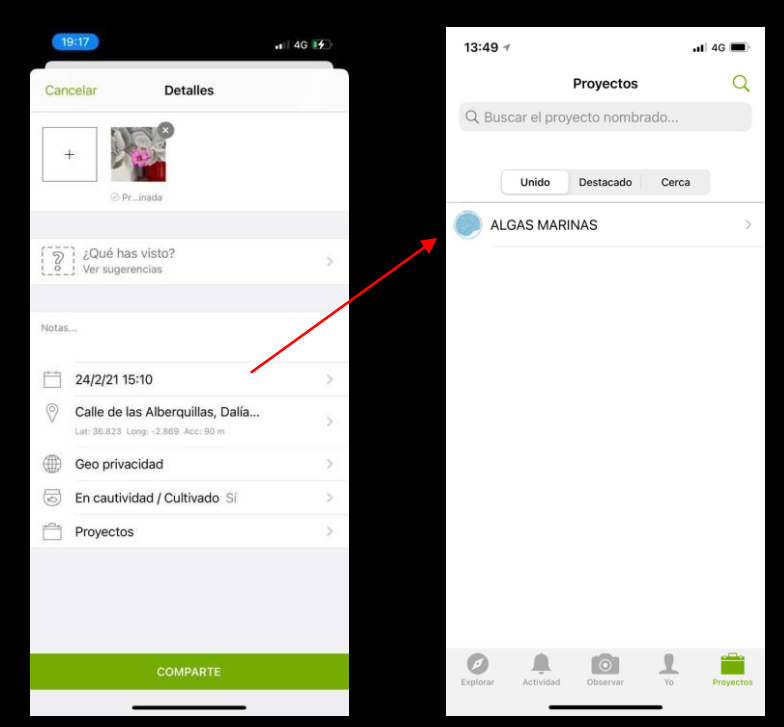

Podemos clasificar el alga o fanerógama

Si no sabemos qué es, podemos subir la foto sin identificarla.

Nota: Se puede identificar el alga a nivel de:

> Alga roja Alga verde Alga parda

…

Comprobar que tu observación se ha subido al proyecto, entrando al proyecto "Algas marinas", como en la diapositiva anterior.

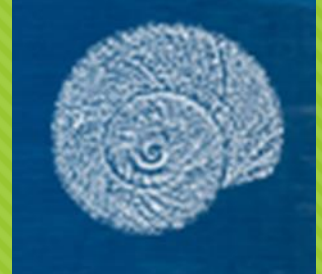

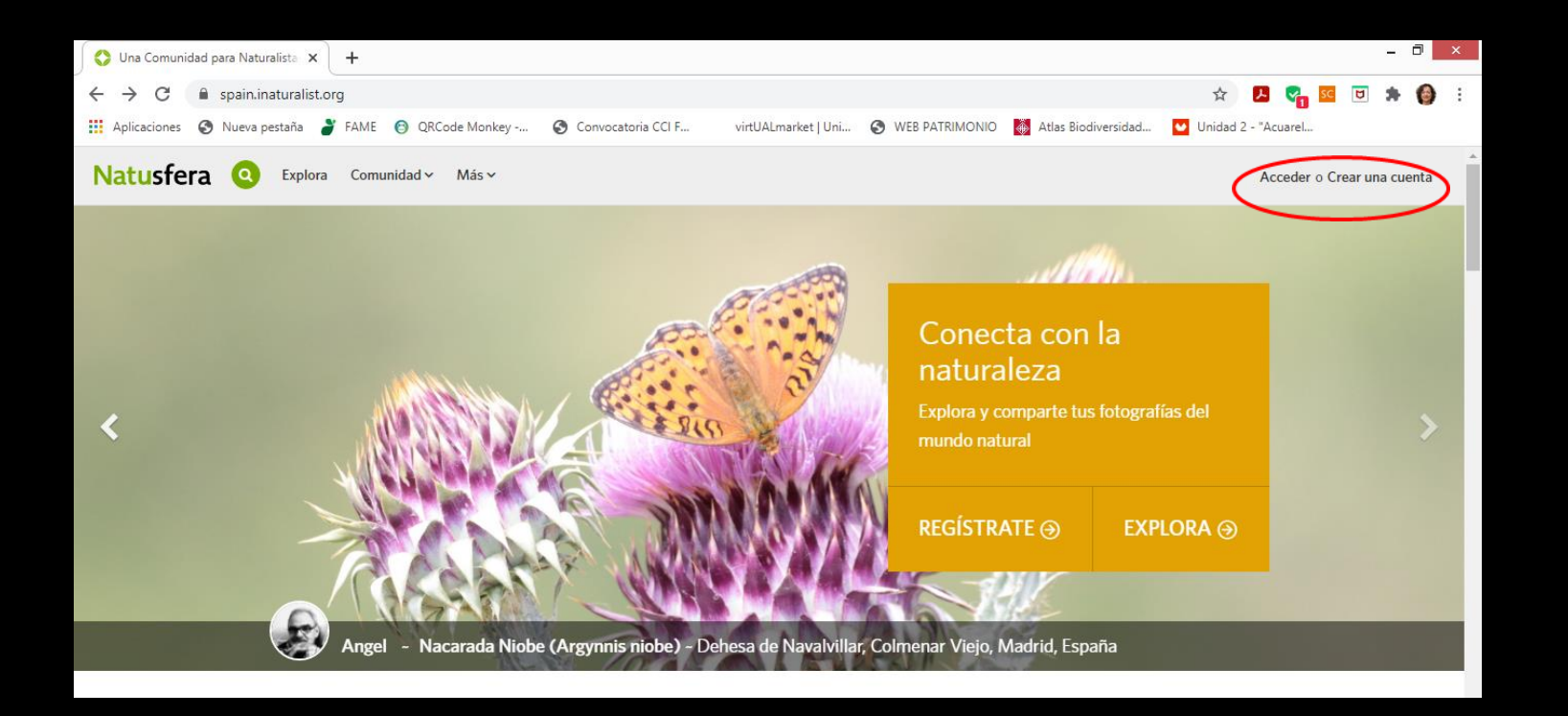

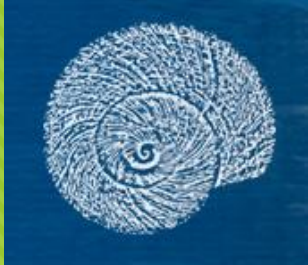

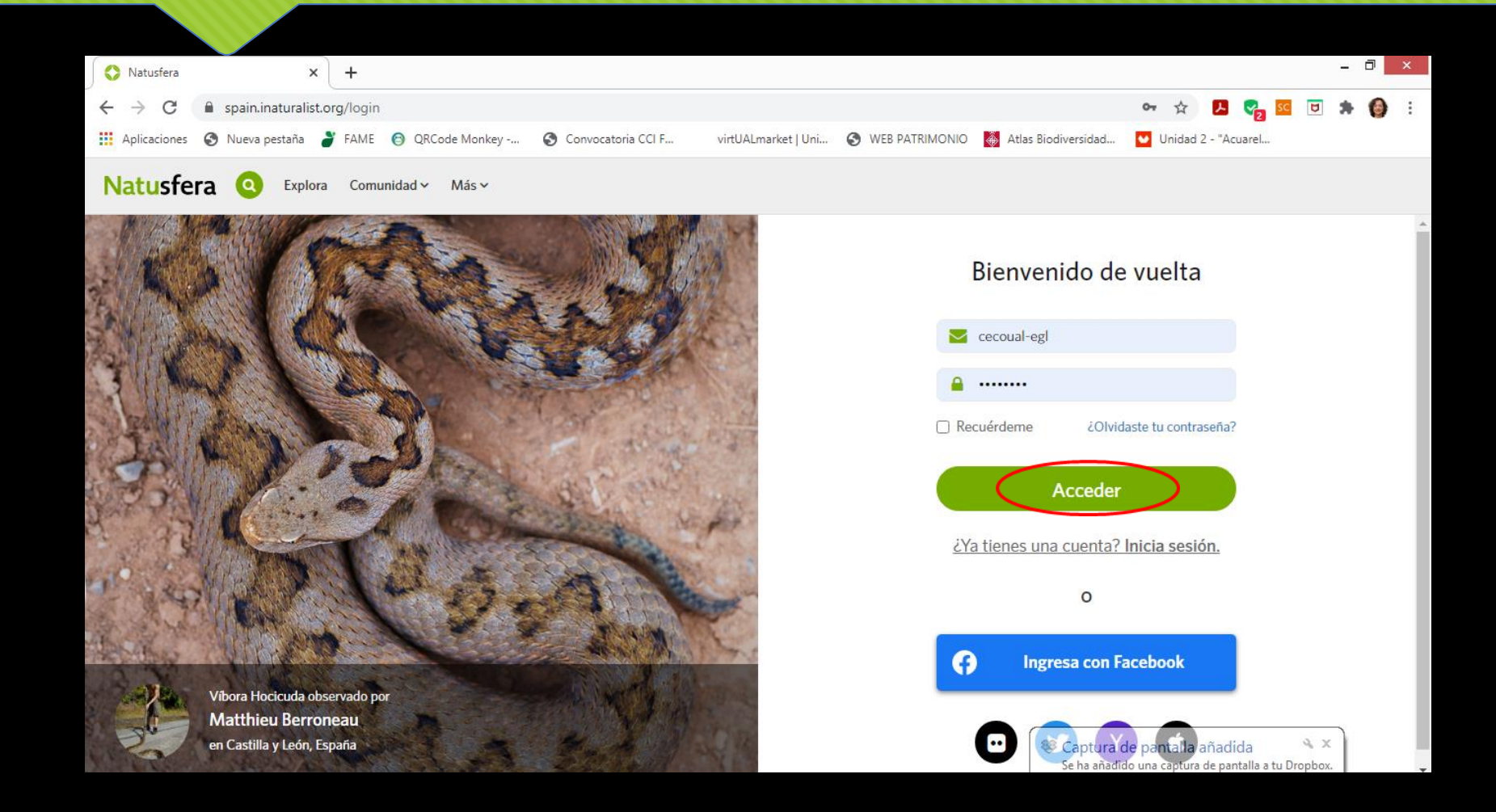

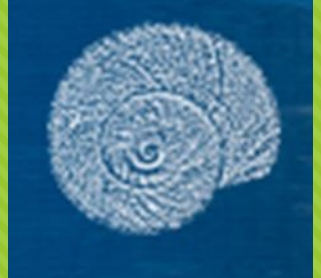

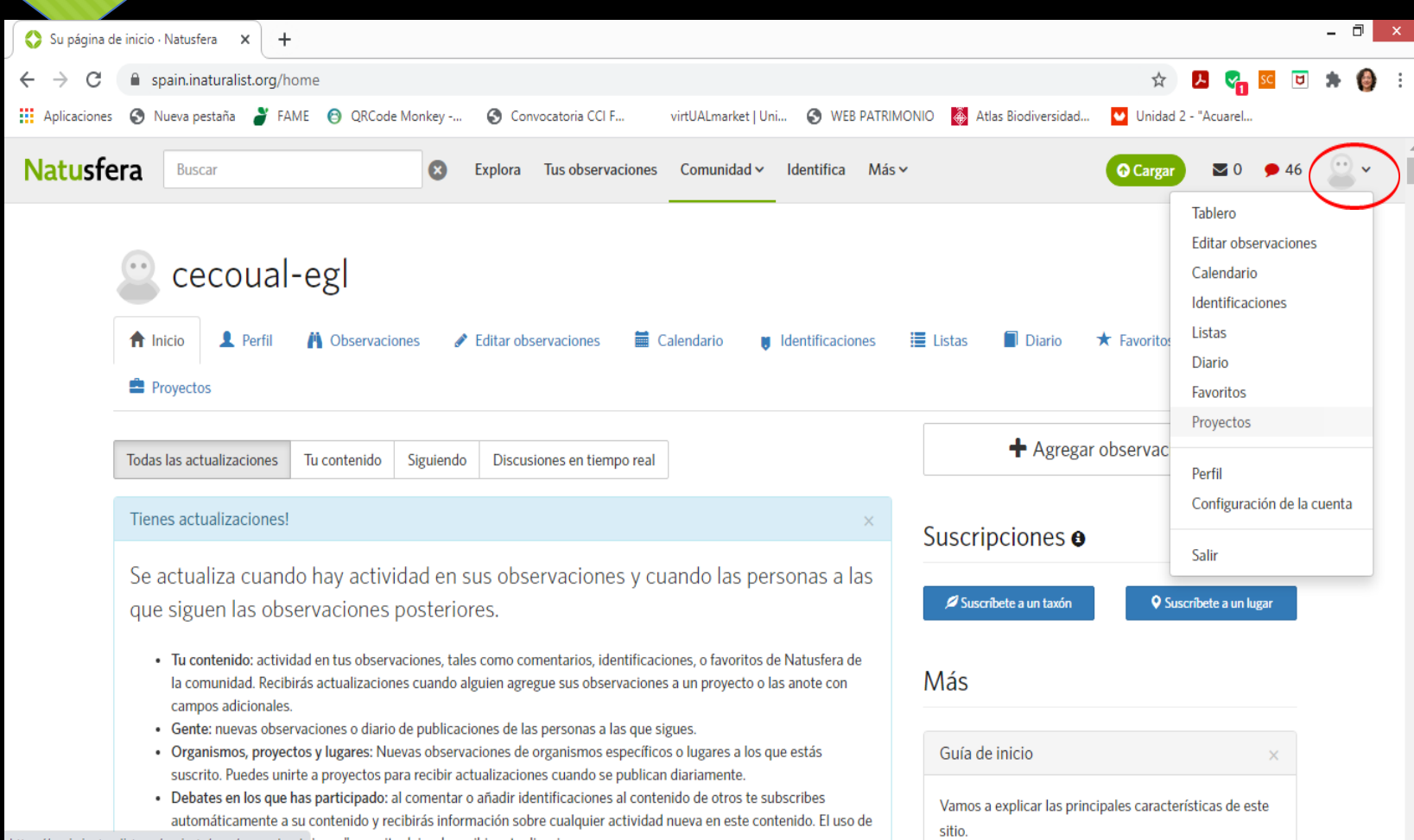

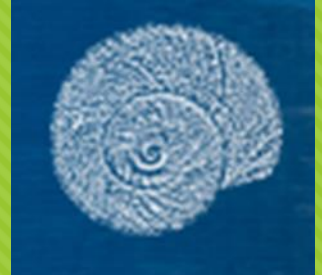

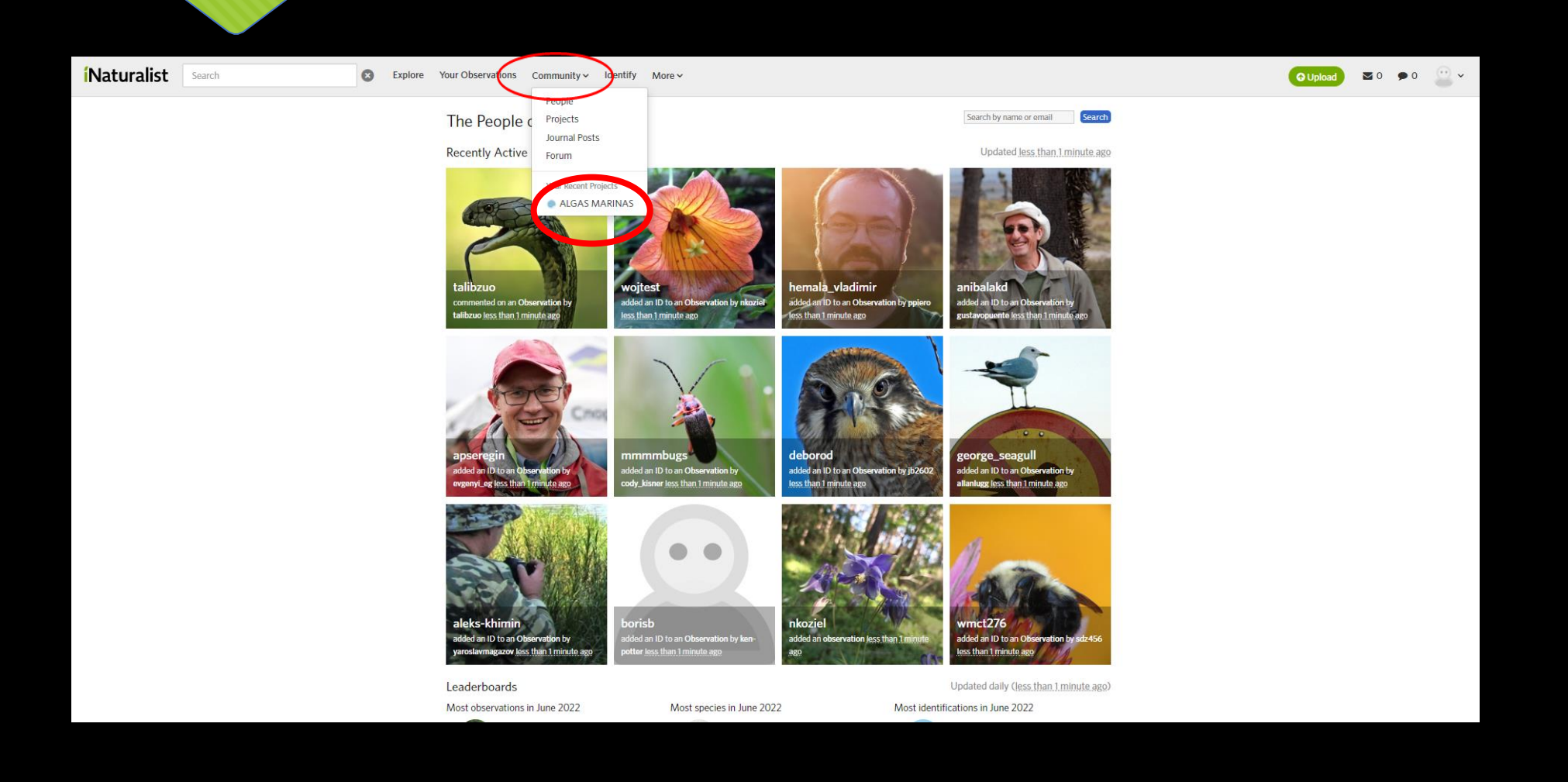

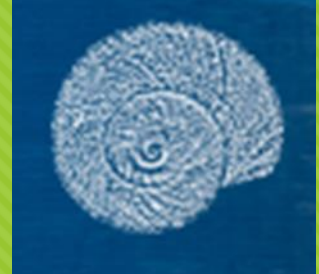

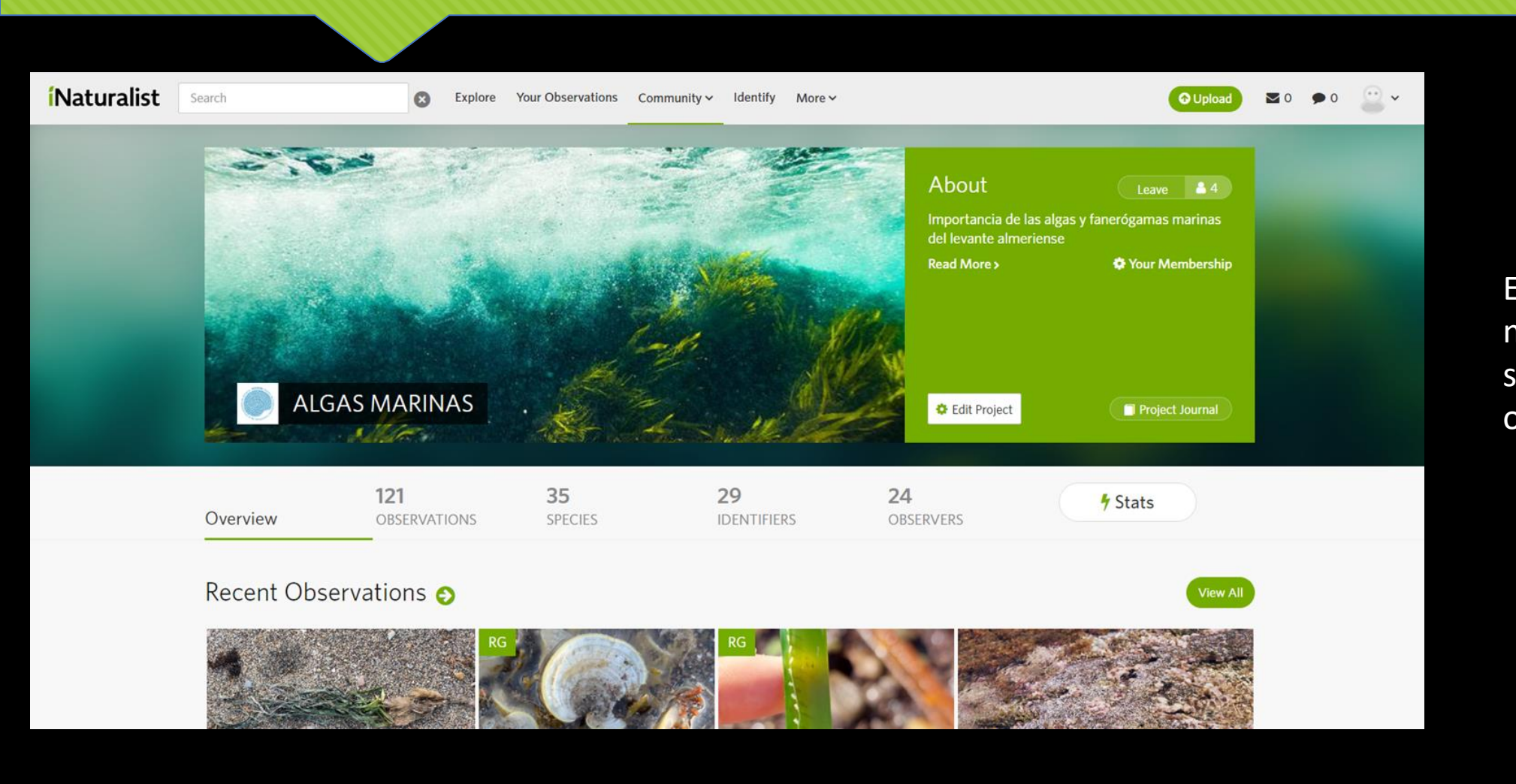

Esta es la página de nuestro proyecto, donde se pueden ver todas las observaciones subidas.

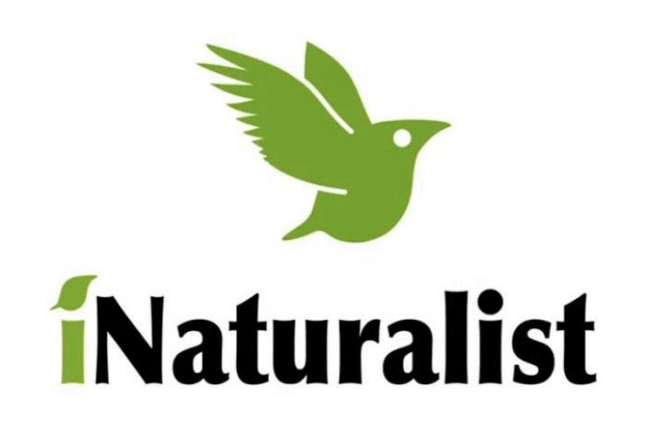

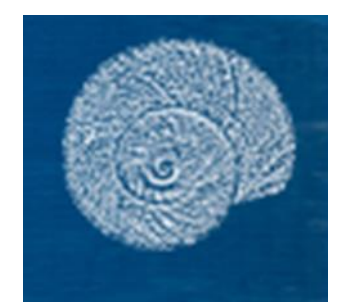

#### iNaturalist

Instalación y registro